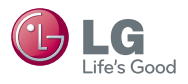

# **Network Quick Setup Guide**

- \* Image shown may differ from your TV.
- \* Image shown on a PC or mobile phone may vary depending on the OS (Operating System).

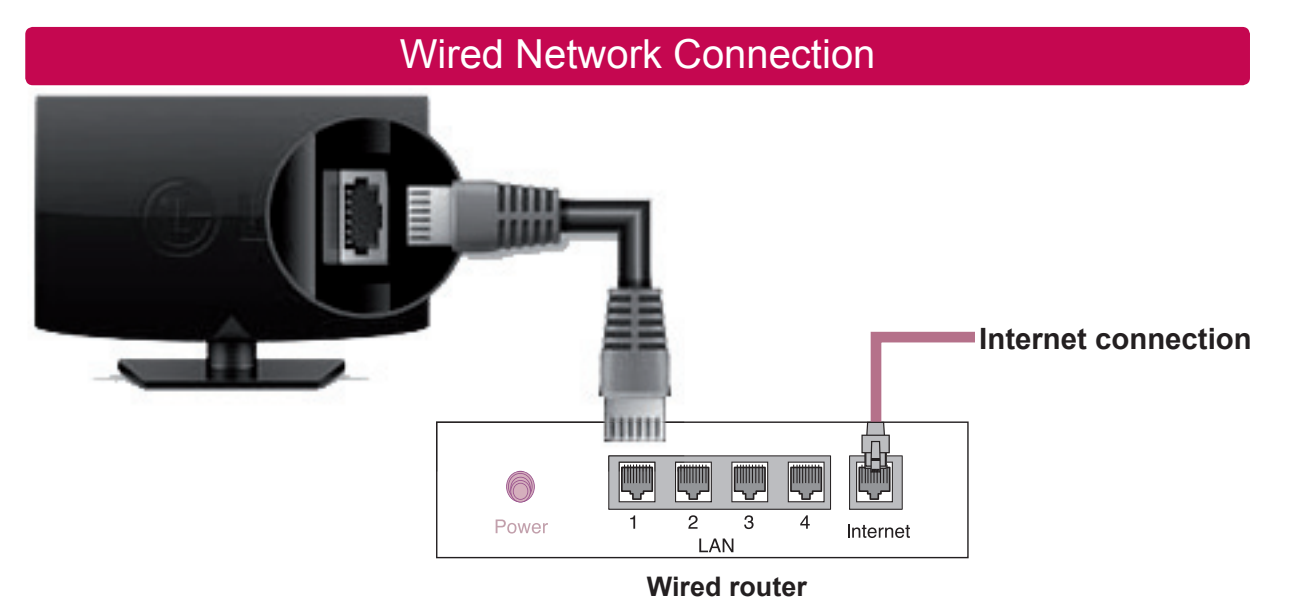

## NETWORK SETTING

- 1 Press the **SETTINGS** button to access the main menu.
- 2 Select the **NETWORK → Network Setting** menu.

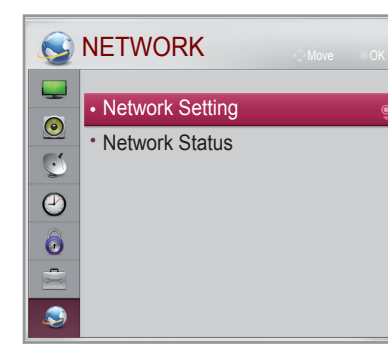

3 Select the **Start Connection**.

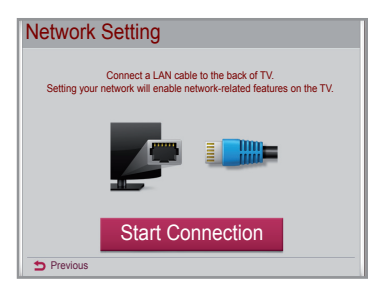

4 The device automatically tries to connect to the network.

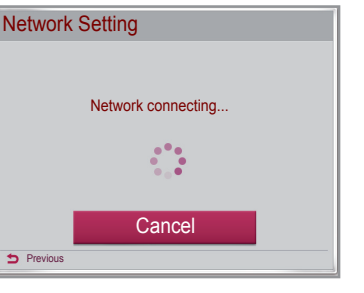

5 The connected network is displayed. Select the **Complete** to confirm the network connection.

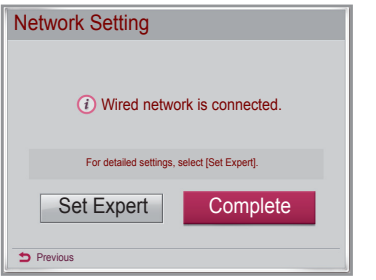

#### Troubleshooting Network Problems

- 1 Press the **SETTINGS** button to access the main menu.
- 2 Select the **NETWORK → Network Status** menu.

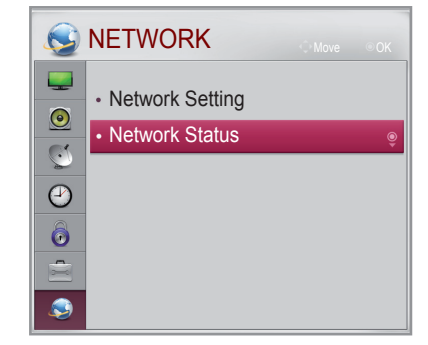

#### Follow the instructions below that correlate to your network status.

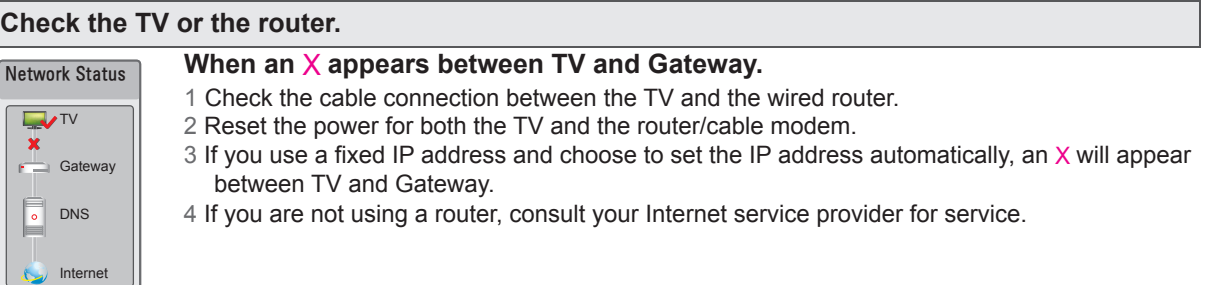

#### **Check the router or consult your Internet service provider.**

Network Status  $\Gamma$ Gateway  $\overline{\bullet}$  DNS Internet **When an** X **appears between Gateway and DNS.** 1 Check the router/cable modem. - Unplug the router/cable modem, then plug it back in after 5 seconds. - Press the Reset button on the router/cable modem. 2 If you are not using a router, consult your Internet service provider.

### Network Status  $\overline{\phantom{a}}$  TV  $f \rightarrow$  Gateway  $\overline{\overline{\cdot} }$ DNS Inte

#### **When an** X **appears between DNS and Internet.** 1 Unplug the router/cable modem, then plug it back in after 5 seconds.

- 2 Press the Reset button on the router/cable modem.
- 3 Check that the MAC address of the TV/router is registered with your Internet service provider. (The MAC address displayed on the right pane of the network status window should be registered with your Internet service provider.)
- 4 Check the router manufacturer's website to make sure your router has the latest firmware version installed.

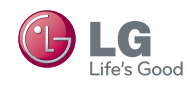

# **Network Quick Setup Guide**

## SmartShare PC SW Installing & Setting

Install the SmartShare PC SW(DLNA) programme on your PC.

- 1 Go to www.lg.com. Then, select your region.
- 2 Select **Support**. Then, Search for your model.
- 3 Select **Drivers** & **Software** or **Software Update**. Then, select **SmartShare PC SW(DLNA)**.
- 4 You can run the programme when installation is complete.

# *O* NOTE

DLNA service is available if TV and other devices are connected via a single router.

# **a**  $\bullet$  satur **b O** Sat Server  $\boxed{0}$  ext

## DLNA Connection to PC

- 1 Start Nero Media Home 4 and enable shared folders on your PC.
- » **a** : Click the Share button.
- » **b** : Click the Add button and select the desired folder.

## Updating the TV Firmware

#### **SETTINGS → Customer Support ( a ) → Software Update**

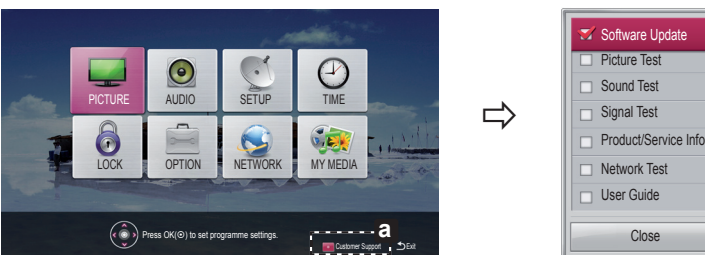

Uses Software Update to check and obtain the latest version. If not updated, certain functions may not work properly. It is also possible to check manually for available updates.

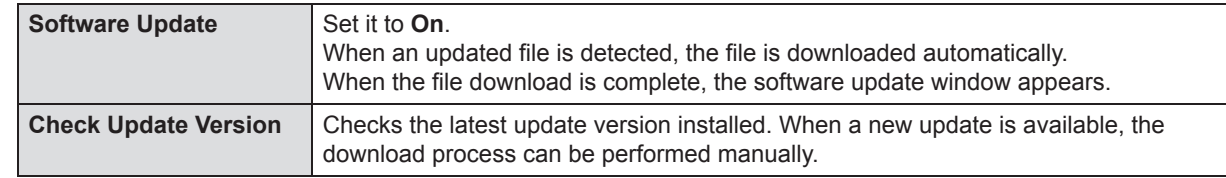

## **O** NOTE

- The latest version can be obtained via the digital broadcast signal or an internet connection.
- Changing the programme while downloading the software via a digital broadcast signal interrupts the
- download process. Returning to the initial programme allows downloading to resume.
- If software is not updated, certain functions may not work properly.

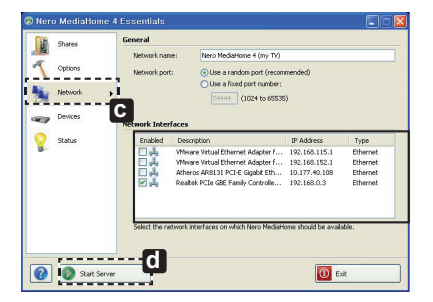

#### 2 Make sure that the PC network device is selected.

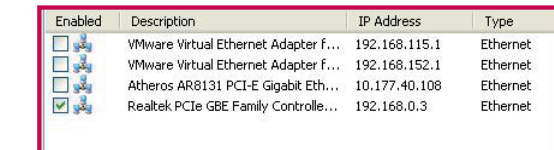

- » **c** : Click the Network button and check that the correct PC network device is selected. (At least one network device must be selected.)
- » **d** : Click the Start Server button.

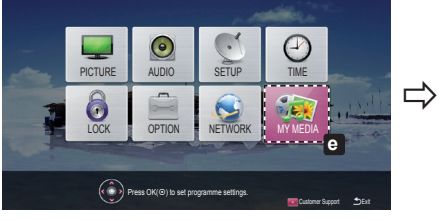

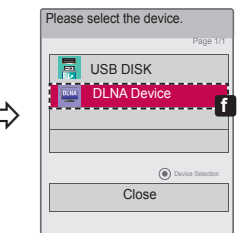

- 3 You can view and enjoy shared content by using the TV's **MY MEDIA**(**e**) function.
	- » **f**: Select the DLNA Device on the TV's MY MEDIA to enjoy content from your PC.